# **Proyecto final de curso Android: Fundamentos de Programación ( julio-noviembre 2014)**

**Nombre de la aplicación:** Chemtrailer

**Autor:** Navarro Salvador, María Amparo

### **Qué hace la aplicación:**

Chemtrailer es un aplicación donde los usuarios pueden geolocalizar chemtrails<sup>1</sup> (estelas químicas de los aviones) en Google Maps, añadir los suyos propios y consultar los de otros usuarios.

#### **Licencia:**

Autorizo la difusión del código fuente con fines educativos siempre que se haga referencia al autor bajo los términos generales de la licencia "Academic Free License v.3.0".

#### **A destacar:**

l

1

- Idiomas: español e inglés (por defecto).
- La aplicación guarda los datos de usuario en Preferencias y así el usuario no tiene que loguearse cada vez que inicia la aplicación.
- La vista inicial ha sido rediseñada para verse únicamente en vertical, para que no se tenga que recargar el mapa al cambiar la orientación.
- Para indicar la posición del usuario se usan dos proveedores de localización de Android en paralelo (GPS y red)
- Los datos de usuario y de chemtrails están almacenados en una Base de Datos alojada en el servidor web de Hostinazo. Así los usuarios pueden visualizar los chemtrails del resto de usuarios.
- Los accesos a la Base de Datos se realizan mediante un nuevo hilo usando AsyncTask.
- Se produce comunicación entre actividades para pasar distintos valores a insertar en la BD así como para mostrar al usuario que la subida a la BD ha ido correctamente.
- Se accede con una intención a la cámara de fotos o a la galería del teléfono para introducir una foto.

http://es.wikipedia.org/wiki/Teor%C3%ADa\_de\_la\_conspiraci%C3%B3n\_de\_las\_estelas\_qu%C 3%ADmicas

• Las fotos se almacenan en local. He intentado almacenarlas en el servidor pero no lo he conseguido por ahora. El código de lo que he intentado puede verse en VisualizarChemtrail2 y NuevoChemtrail3, que no están activos (Desde MainActivity se pueden cambiar).

#### **Cómo lo hace:**

- Al iniciarse el MainActivity se comprueba si existe un usuario almacenado en las preferencias. Si no es así, lanza la actividad NuevoUsuario, que se encarga de mostrar un cuadro de diálogo pidiendo un nombre de usuario y contraseña. Una vez el usuario los introduce, NuevoUsuario comprueba que el nombre de usuario no existe en la BD del servidor y que las contraseñas coinciden. Si todo está correcto, almacena el nuevo usuario en la BD y en las Preferencias de la aplicación, para que así el usuario no tenga que loguearse cada vez que se inicie la aplicación.
- Se muestra la pantalla principal de la aplicación (MainActivity) que contiene un mapa de Google Maps sobre el que se indica la posición del usuario usando dos proveedores de localización de Android en paralelo (GPS y red). Sobre ese mapa se muestran los chemtrails de la BD, representados por un icono de un chemtrail. Para ello se accede a la BD del servidor y se recupera el id\_chemtrail y la latitud y longitud para así poder mostrarlos en el mapa, añadiendo un marcador para cada uno. El usuario puede cambiar el nivel de zoom y moverse por el mapa para buscar los chemtrails.
- Pinchando sobre un chemtrail se abre una nueva actividad. VisualizarChemtrail, que se encarga de visualizar los datos almacenados del chemtrail: foto, fecha y hora y comentario del usuario que introdujo el chemtrail.
- Desde el mapa, el usuario puede acceder pulsando el botón "Nuevo Chemtrail" a la actividad NuevoChemtrail, que muestra una pantalla con un formulario para rellenar los datos del nuevo chemtrail:
	- $\circ$  Foto: el usuario puede elegir entre hacer la foto desde la cámara o elegir una foto de la galería (se realiza mediante intenciones). También puede eliminarla una vez seleccionada.
	- o Comentario: el usuario introduce, si lo desea, un comentario sobre el chemtrail.

La fecha y la hora así como la latitud y la longitud se obtienen automáticamente del dispositivo Android. El id\_usuario se obtiene accediendo a las Preferencias.

Usando AsyncTask, se introduce la información en la BD del servidor web. Una vez enviada la información se vuelve a la actividad principal del mapa.

• A través del botón de "Ajustes/Options" se puede borrar el usuario de las preferencias, para así probar la aplicación cambiando de usuario. Por ahora sólo se permite crear nuevos usuarios, no loguearse con un usuario ya existente.

## **Captura de pantallas:**

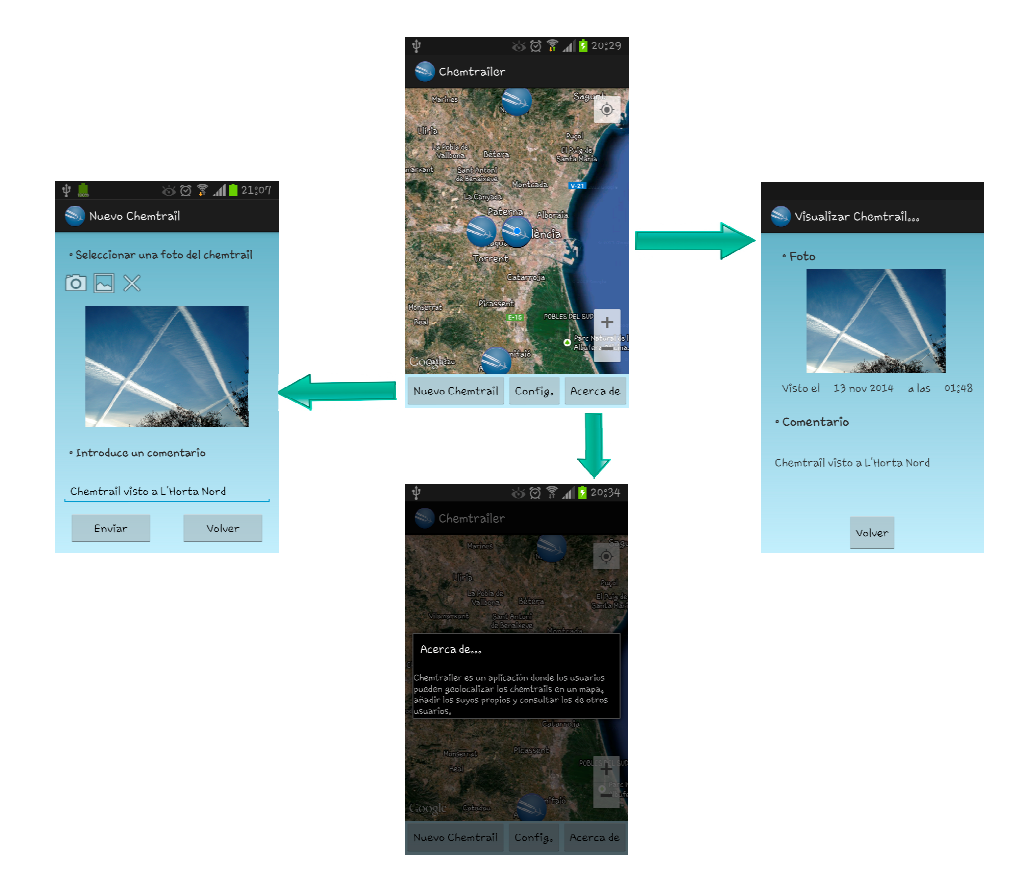